## ІНСТРУКЦІЯ З НАЛАШТУВАННЯ МАРШРУТИЗАТОРІВ TP-LINK НА ПРИКЛАДІ ARCHER C20

1. Підключаємо кабель до порту "**WAN**", комп'ютери - до портів: **Lan 1, 2, 3** або **4**. Вмикаємо маршрутизатор в розетку і в мережевих налаштуваннях виставляємо IP і DNS на автоматичне отримання.

2. Налаштування маршрутизатора зручніше всього здійснювати через його WEB-інтерфейс. Для цього в адресному рядку будь-якого доступного браузера (наприклад Google Chrome) вводимо ІР-адресу маршрутизатора (переважно це **www.tplinklogin.com**, або подивитися на тильній стороні корпусу маршрутизатора). При вході буде запропоновано ввести **Ім'я користувача** та **Пароль** (за замовчуванням це "**admin**" і "**admin**" відповідно). При успішній авторизації відкриється сторінка статусу обладнання:

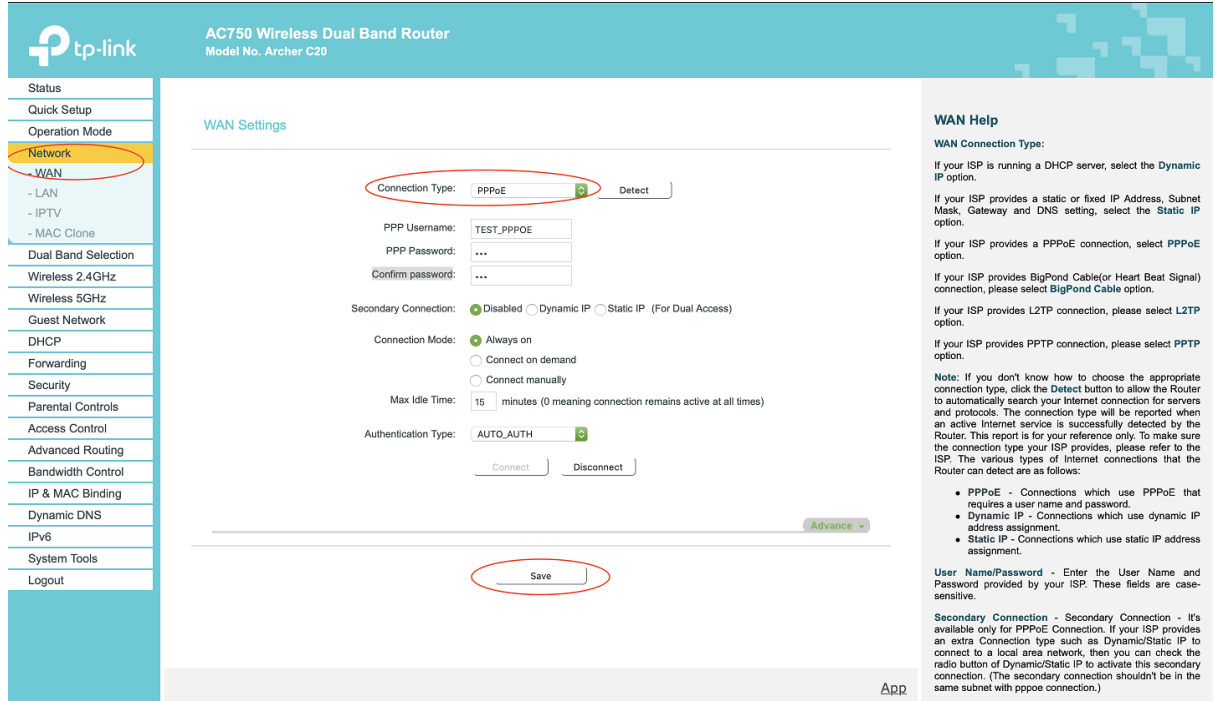

3.1. Натискаємо "**Network**" і вибираємо "**WAN**", у випадному списку "**Connection Type:**" вибираємо "**PPPoE**", заповнюємо "**PPP Username:**", "**PPP Password:**" та "**Confirm password:**" з Листка користувача, зберігаємо натиснувши кнопку

"**Save**".Якщо Інтернет не з'явився протягом 5-ти хвилин, то пробуємо запустити інший тип з'єднання. Повторно виконуємо пункти 1 та 2 з інструкції та діємо наступним чином:

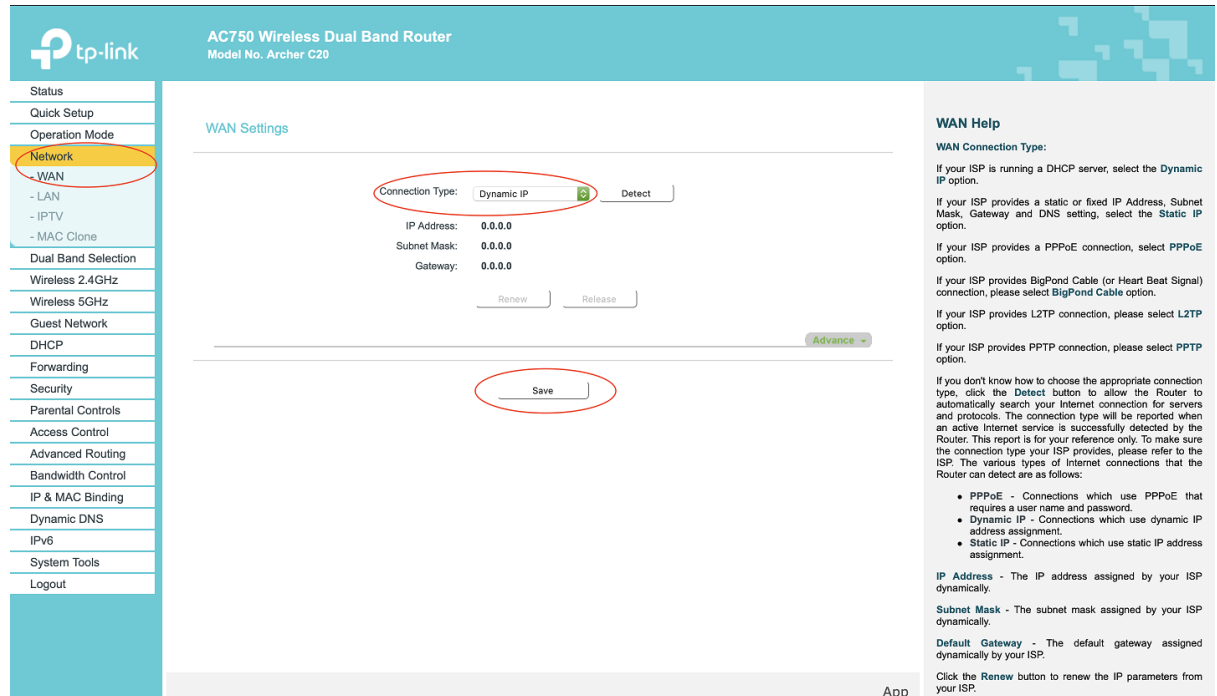

## 3.2. Натискаємо "**Network**" і вибираємо "**WAN**", у випадному списку "**Connection Type:**" вибираємо "**Dynamic IP**» та зберігаємо натиснувши кнопку "**Save**".

Тепер маршрутизатор може надавати доступ до інтернету тим комп'ютерам, які підключаються безпосередньо кабелем. Однак для забезпечення безпеки від "не бажаних" підключень по безпровідній мережі Wi-Fi слід виставити шифрування, вибравши відповідний протокол і задавши пароль доступу.

4. Перш за все слід вказати "**Назву мережі**" маршрутизатора, тобто його унікальне ім'я, яке буде відображатись в загальному списку доступних безпровідних мереж. Роутер даної моделі надає дві мережі на підключення, тож необхідно налаштувати їх обидві.

Натискаємо "**Wireless 2.4GHz**", пункт "**Basic Settings**" має бути активним [**Enable**], вводимо "**Wireless Network Name**" [для уникнення безладу в ефірі доступних Вам безпровідних мереж Wi-Fi рекомендується в якості "**SSID**" вказувати Ім'я користувача], збережіть зміни натиснувши кнопку "**Save**".

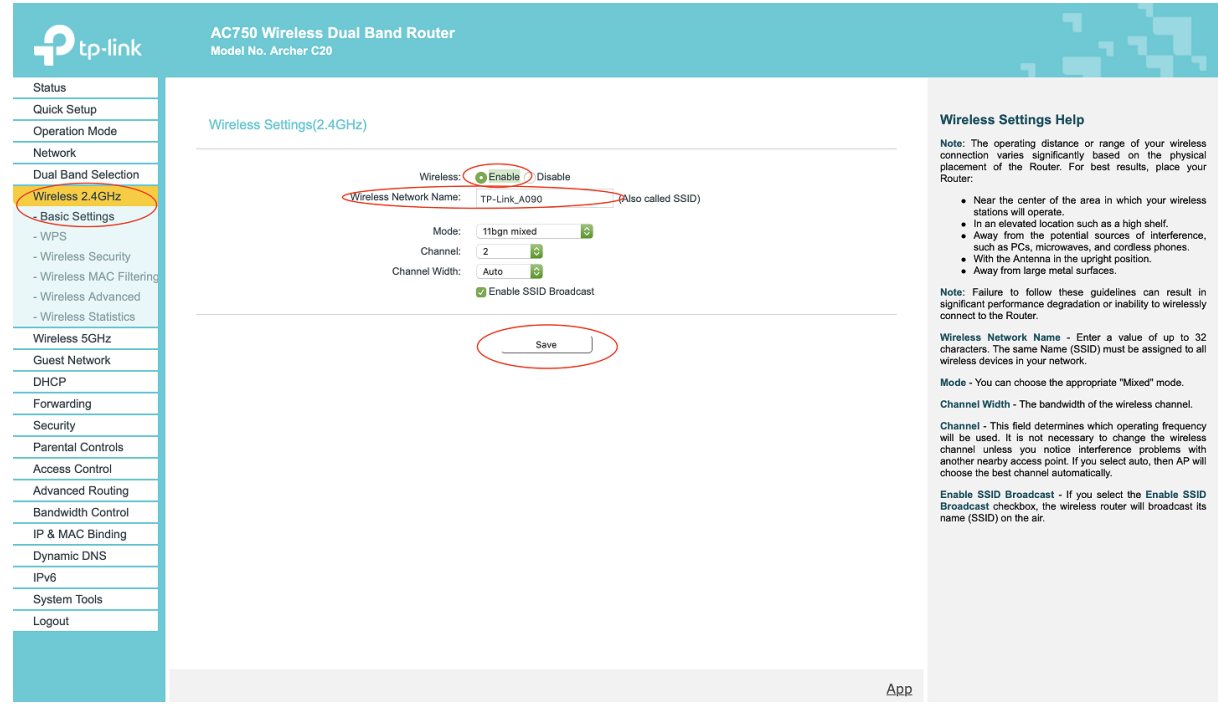

5. Переходимо до пункту "**Wireless Security**", нижче пункту "**Wireless 2.4 GHz**" і виставляємо шифрування "**WPA-Personal/WPA2-Personal**" [для кращого шифрування і зменшення можливості потенційного взлому вибираємо версію "**Version:**" протоколу - "**WPA2-Personal**" і задаємо "**Wireless Password:**" вказавши надійний пароль на підключення до Wi-Fi мережі маршрутизатора], зберігаємо натиснувши кнопку "**Save**".

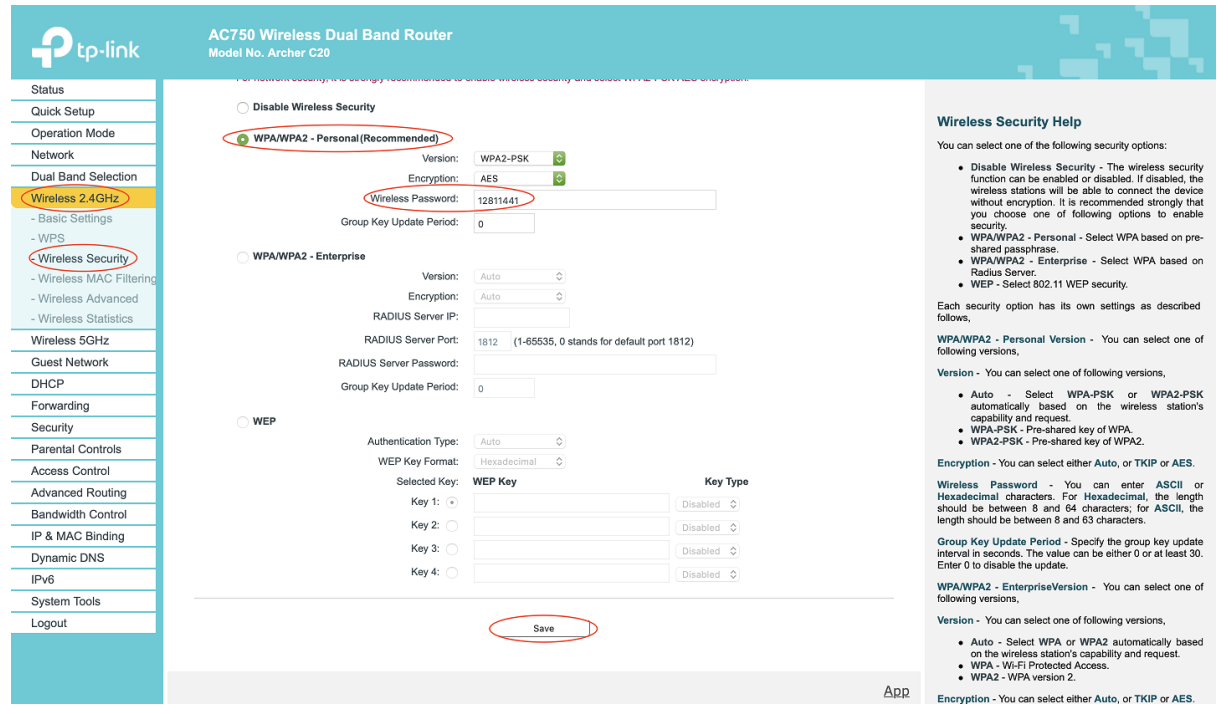

6. Аналогічно проводимо налаштування мережі "**Wireless 5GHz**" [згідно з інструкції пункт 4 та 5].

## **Налаштування завершено!**